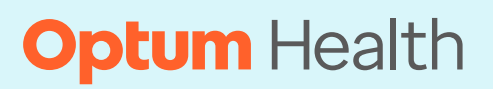

# **Optum Payment Integrity PCH Electronic Provider Portal Field Guide**

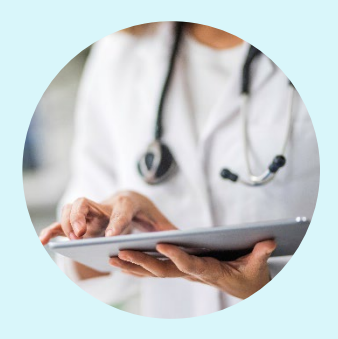

<span id="page-0-2"></span>**Original Effective Date:** 08/16/2023 **Revision Date:** 09/15/2023

#### **Main menu**

- **1. [Overview](#page-0-0)**
- **2. Setting [up a new account](#page-0-1)**
- **3. [Uploading documents](#page-3-0)**
- **4. [Search, track, and view uploaded documents](#page-4-0)**
- **5. Revision history [and business details](#page-5-0)**

#### <span id="page-0-0"></span>**Overview**

**This document provides instructions for the [PCH Portal](https://auth.exelatech.com/realms/exela-consumers/protocol/openid-connect/auth?response_type=code&client_id=pchglobal&redirect_uri=https://americas.pch.global/PCHGlobal/website/KCAuthentication.aspx&scope=openid) application for Optum Care Payment Integrity (OC PI) Providers.** 

#### **Important:**

- The PCH Portal is for OC PI business only.
	- o Record copy submittals through PCH Portal are only for requests from **P.O. Box 30773** Salt Lake City, UT 84130**.**
- <span id="page-0-1"></span>• For login issues, click on **Forgot Password** from the login page.

#### **Setting up a new account**

- **1.** Navigate to the [PCH Portal.](https://auth.exelatech.com/realms/exela-consumers/protocol/openid-connect/auth?response_type=code&client_id=pchglobal&redirect_uri=https://americas.pch.global/PCHGlobal/website/KCAuthentication.aspx&scope=openid)
- 2. Click **REGISTER** to create an account.

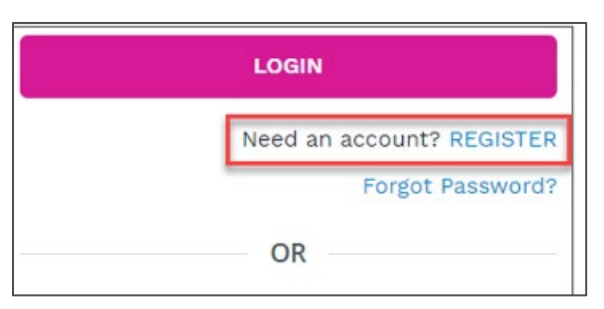

## **Optum**

Clicking **REGISTER** will bring you to a new web page.

**a.** Click on **Pricing** from the top bar**.**

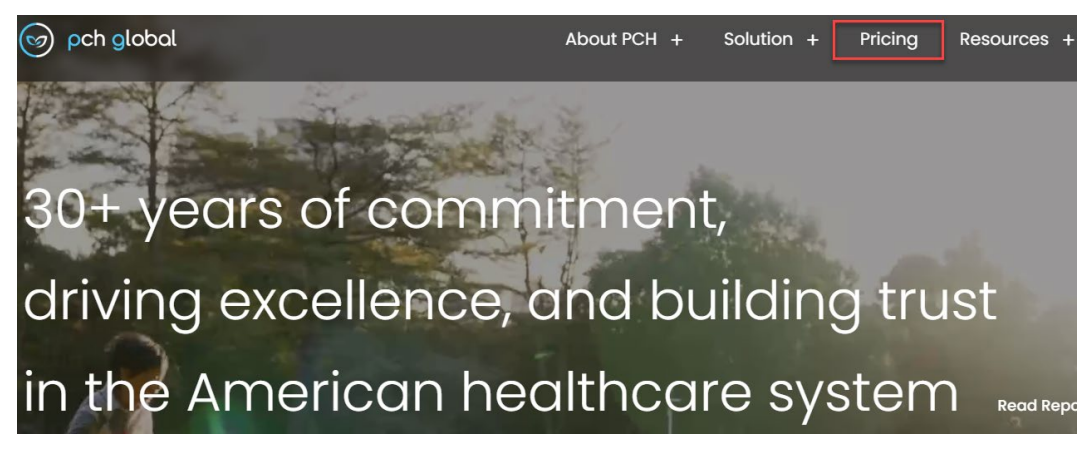

**b.** Select the first option **Free Trial** and click "Get Started".

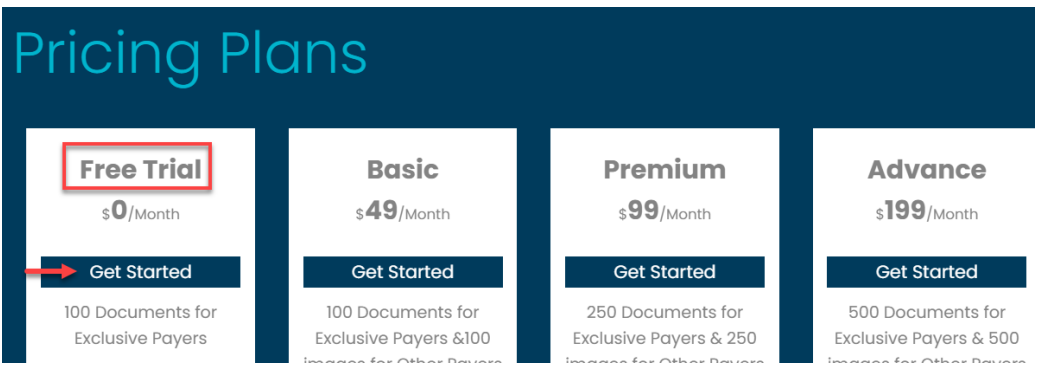

**c.** Complete the credentialing fields for the **Type of Organization** select Provider from the drop-down choices, then click **Sign Up.**

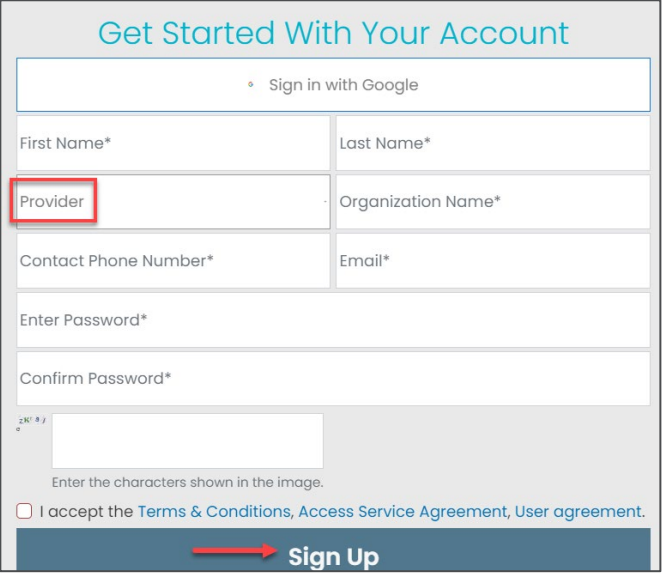

**d.** Once registration is complete, you will receive a confirmation email. Click the link within the email.

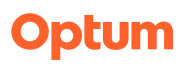

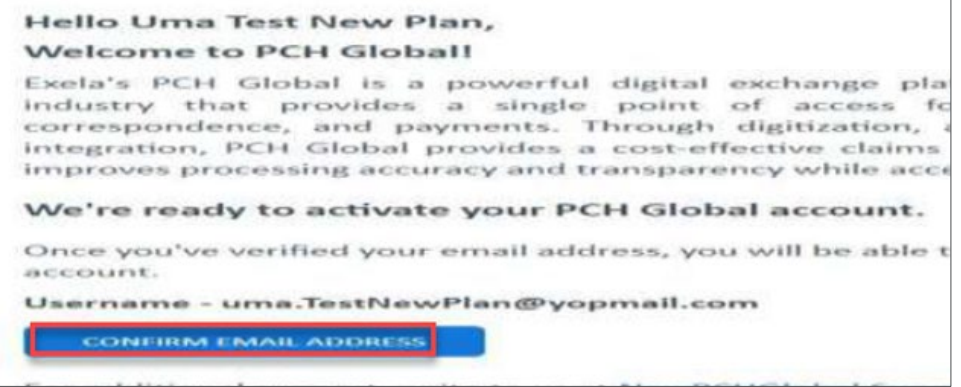

- **3.** Navigate to PCH Global account **PCH Global (exelatech.com)**
- **4.** The first time you log in, the application will prompt you for the following:
	- **a.** Select how you heard about PCH Global.
	- **b. Source**: Enter "Payer"
	- **c. Select Payer**: Select "Optumcare Payment Integrity (OCPI)*"* from the drop-down choices.
	- **d. Note**: if the above does not display does not populate, under My Account Setup Plan Options; select Apply Promo Code and enter the following UHGOMW.
- 5. A **My Account Setup** pop-up window will open.
	- **a.** Enter Subscriber FED Tax ID
	- **b.** Enter Subscriber Phone Number
	- **c.** Click the **CLICK HERE TO GET STARTED** button.

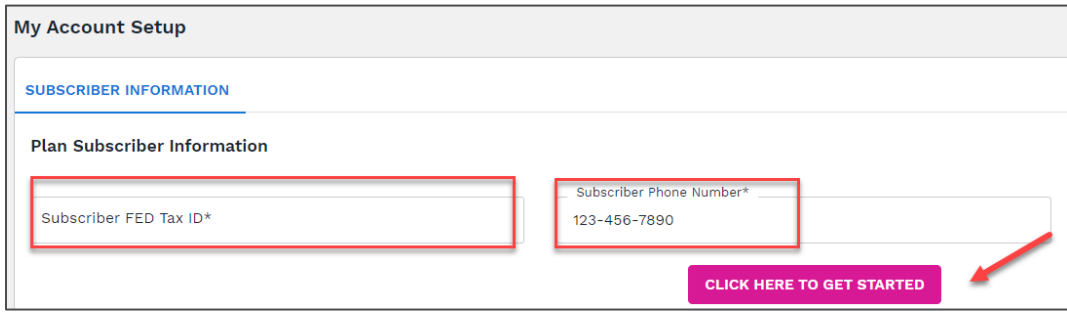

**6.** This completes the registration process.

[Back to main menu](#page-0-2)

**Optum** 

## <span id="page-3-0"></span>**Uploading documents**

#### **The below instructions outline how to submit documents, such as copies of medical records.**

- 1. If you wish, you can expand the left navigation section descriptions by clicking the hamburger icon at the top left, next to the PCH Global logo.
- **2.** Click Submission to jump to the Submission section.

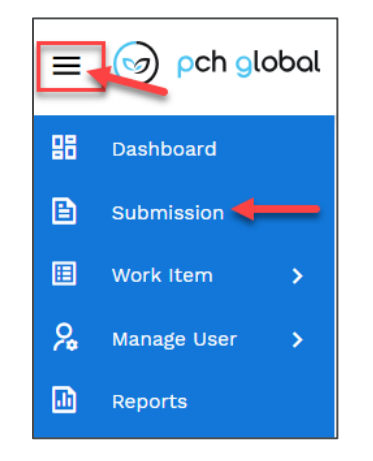

3. Click the Image Upload button on the line with **OptumCare - OptumCare Payment Integrity (OCPI)** under the "Payer & Plan Name" column.

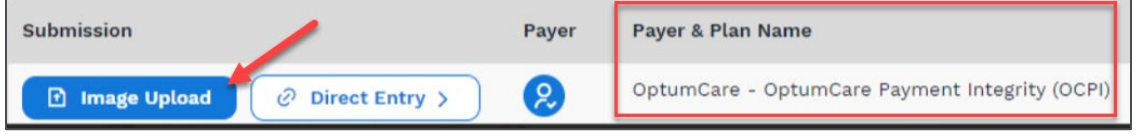

- 4. Complete the following fields:
	- **Member ID**
	- **Patient Last Name**
	- **Patient First Name**
	- **Patient Middle Initial**: Enter if applicable
	- **Patient DOB**: Enter the patient's date of birth in dd/mm/yyyy format.
	- **Date of Service From**: Enter date of service in dd/mm/yyyy format.
	- **Date of Service To**:
		- o If date of service spans more than one day, enter the end date in dd/mm/yyyy format.
		- o If only one date of service applies, leave this field blank or enter the same date as Date of Service From.
	- **Provider Name**

### **Optum**

- **Provider TIN: enter 9-digit TIN**
- **Claim Number**: Enter the claim number from the medical records request letter or other report/document in the text field.
- **Reason for submission**: Select the reason from the dropdown (Documentation of a denied claim, Reconsideration, Appeal, or Medical Records Request).
- **Browse**: Click to search for the medical record copy. Select the file and choose "Open" to save it to the portal**.** 
	- o **Important: You must include the original medical records request letter** your office received from Optum. This is required for the record copies to be directed to the mail queue for the accurate business area.
- **Medical Records Letter Attached:** Select "Yes" from the dropdown.
	- o **Important:** The document upload will reject if the request letter is not included with the records.
- 5. Click **"Submit"** to complete the upload. The system will create an Internal Control Number (ICN) for the uploaded document/record(s). The ICN number may be used for tracking purposes.

**T** [Back to main menu](#page-0-2)

## <span id="page-4-0"></span>**Search, track, and view uploaded documents**

1. Click the **Search** dropdown in the left navigation bar and select "Submission Search".

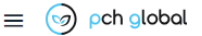

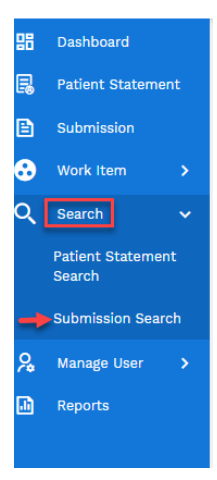

- 2. There are two search methods available:
	- **To search for a particular item**, complete one or more fields in the Document Search section and click the **Search** button to display the document.

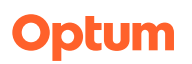

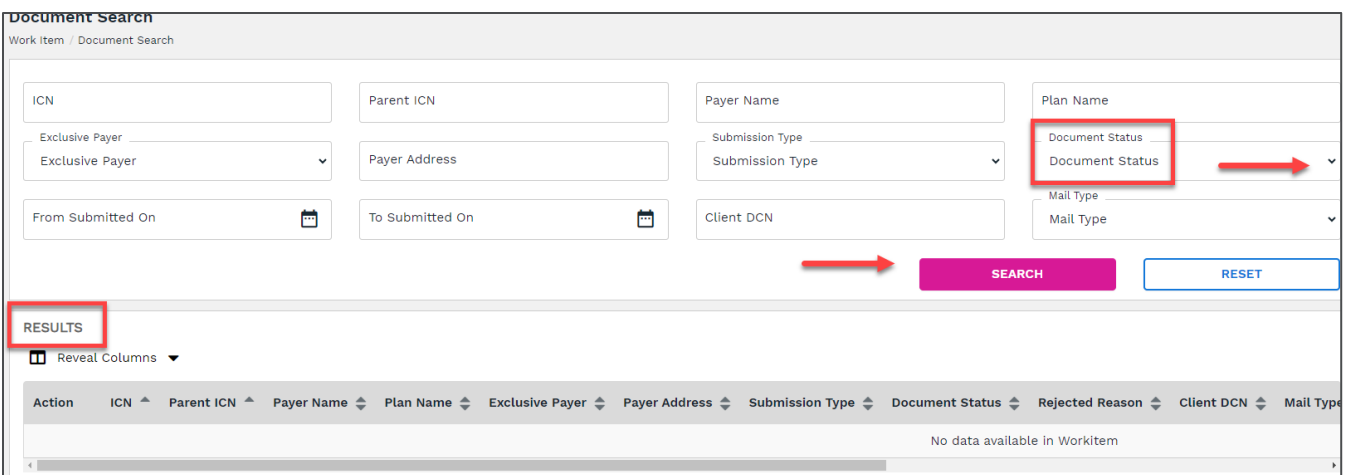

• **To display all documents in a particular status**, select from the dropdown choices in the "Document Status" field and click the **Search** button.

Note: Selecting the "Rejected" status displays any documents that did not successfully upload.

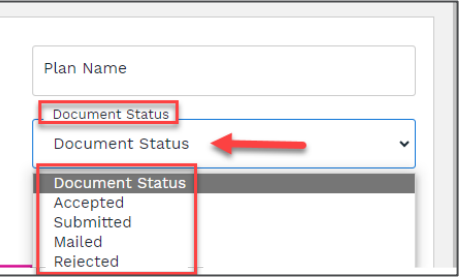

3. The searched document(s) or item(s) will display in the **Results** table at the bottom.

Î [Back to main menu](#page-0-2)

## <span id="page-5-0"></span>**Revision history**

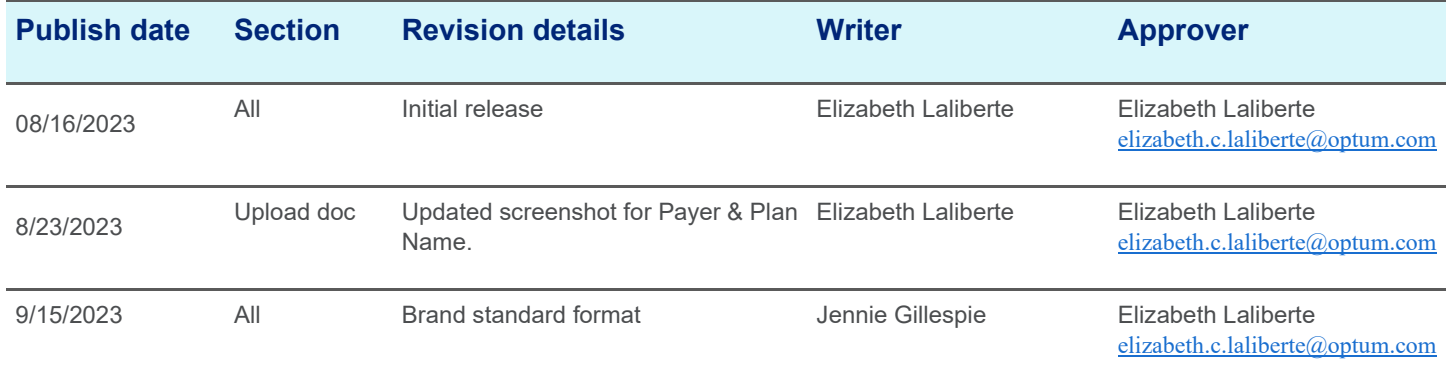

## **Business details**

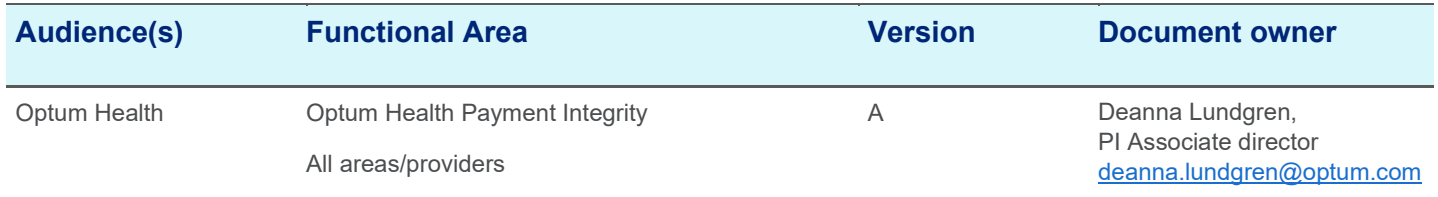

Î [Back to main menu](#page-0-2)